## アンドロイドスマホ用(WebEx インストール方法)

① 下記のアドレスより「webex」アプリをダウンロードする。

**http://urx.red/4WZ8 ←短縮 URL です** 

② 画面右下の「インストール」ボタンをタップするとアプリがインストールされます。 ※ インストールできない場合、ロック画面とセキュリティ (Android 7.0 の場合 ) 設定の「提供元不明のアプリ」にチェックが入っているかをご確認ください。

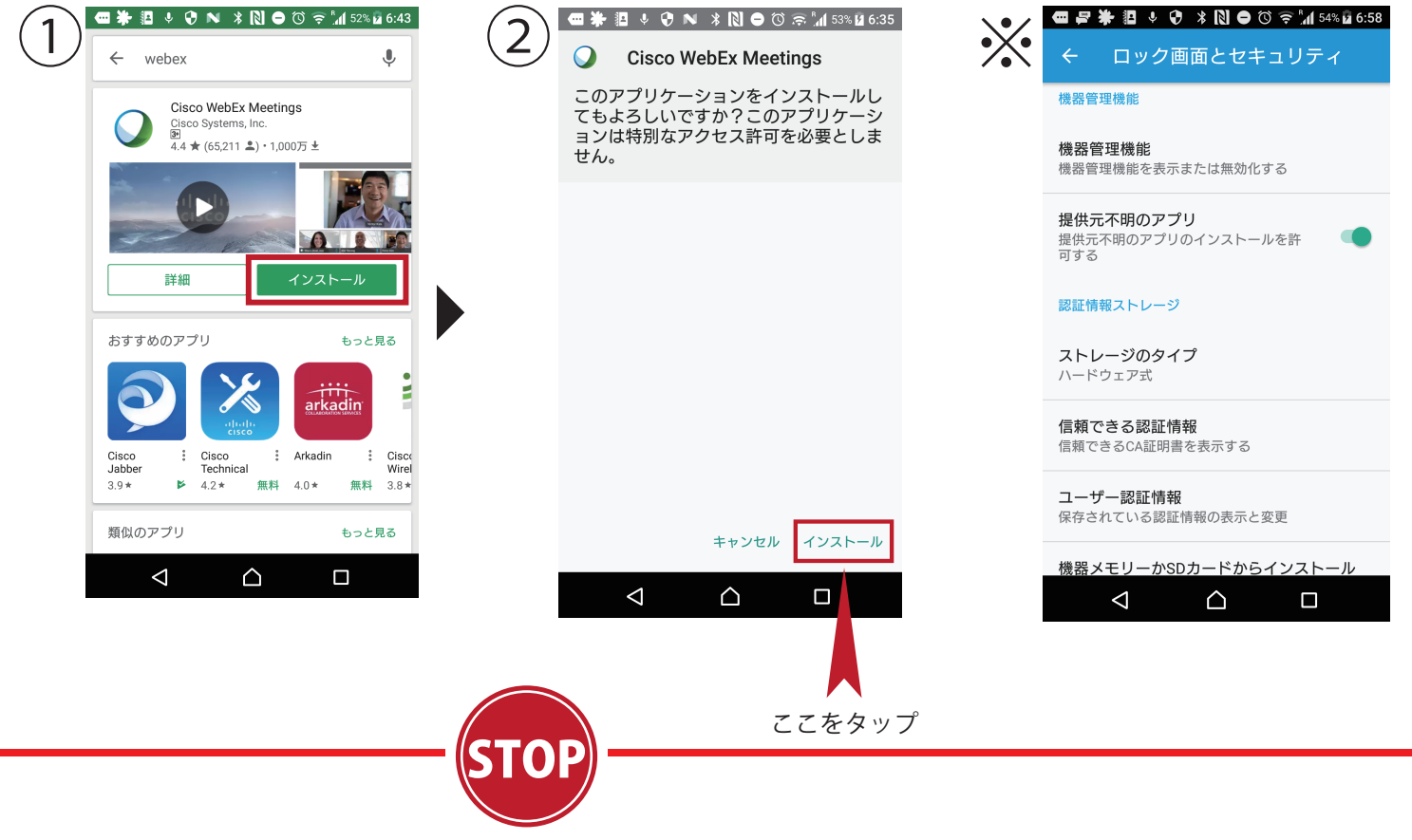

ここまでの準備をお願い致します。

お打ち合わせ時間 30 分前になりましたら、お知らせ済みの URL をブラウザアプリ (ホームページ閲覧アプリ)にて開いて下さい。

カメラやマイクの許可を訪ねてくる場合はありますその場合「許可」をタップして下さい。 また、初回接続の場合はお名前とメールアドレスを訪ねてきますので、お間違えの無いよう 入力して下さい。

その後、「ミーティングに参加」ボタンをタップし、お待ちください。

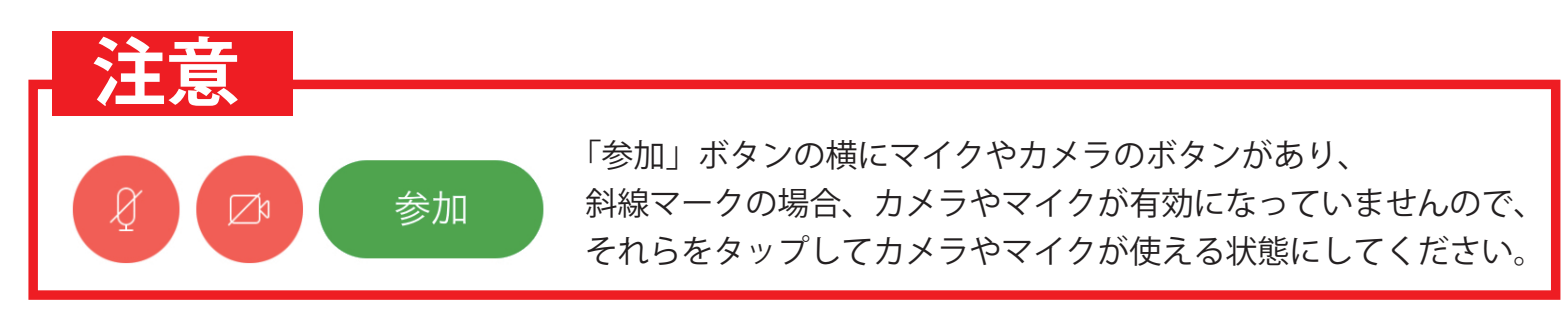